## Il Curriculum dello studente

"una fotografia del percorso formativo con le esperienze in ambito scolastico ed extrascolastico"

## Utilizzo della piattaforma: accesso alla piattaforma *Curriculum dello studente*

*S*e lo studente ha già effettuato la registrazione all'area riservata del Ministero dell'Istruzione per usufruire di altri servizi può:

• utilizzare le credenziali in possesso e attendere unicamente che la segreteria della scuola lo abiliti all'utilizzo della piattaforma Curriculum dello studente.

Se lo studente non ha ancora effettuato la registrazione per ottenere le credenziali di accesso deve:

• effettuare la **registrazione all'area riservata del Ministero dell'Istruzione** al seguente link: [https://iam.pubblica.istruzione.it/iam](https://iam.pubblica.istruzione.it/iam-ssum/sso/login?goto=https%3A%2F%2Fmiurjb19.pubblica.istruzione.it%3A443%2FCURRICULUM)[ssum/sso/login?goto=https%3A%2F%2Fmiurjb19.pubblica.istruzione.it%3A443%2FCURRICULUM](https://iam.pubblica.istruzione.it/iam-ssum/sso/login?goto=https%3A%2F%2Fmiurjb19.pubblica.istruzione.it%3A443%2FCURRICULUM)

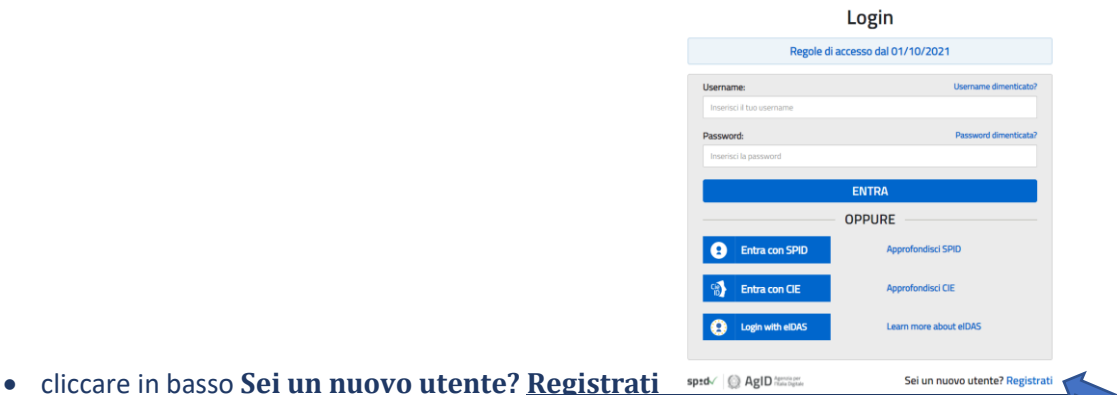

• inserire il codice fiscale, i dati anagrafici e un indirizzo di posta elettronica.

Una volta ottenute le credenziali e l'**abilitazione da parte della segreteria scolastica**, lo studente potrà:

• accedere alla piattaforma Curriculum dello studente tramite la funzione "Accedi" presente nel sito:

[https://clicktime.symantec.com/3Lui5gnBrSd94zSh1gvcCxV7Vc?u=https%3A%2F%2Fcurriculumstudente.istruzione](https://clicktime.symantec.com/3Lui5gnBrSd94zSh1gvcCxV7Vc?u=https%3A%2F%2Fcurriculumstudente.istruzione.it%2F) [.it%2F](https://clicktime.symantec.com/3Lui5gnBrSd94zSh1gvcCxV7Vc?u=https%3A%2F%2Fcurriculumstudente.istruzione.it%2F)

- visualizzare le informazioni presenti nella prima e seconda parte e provvedere ad inserire le informazioni di competenza e/o informazioni su attività extrascolastiche che ha svolto, rispettivamente nelle sezioni "Certificazioni" e "Attività extrascolastiche fino a quando la segreteria non avrà compiuto l'operazione di consolidamento pre-esame, che deve essere conclusa prima dell'insediamento della Commissione d'esame
- visualizzare dalla home page della piattaforma sezione "Istruzione e formazione" cliccando su "Entra" l'elenco delle informazioni presenti nella parte prima del Curriculum e relative al suo percorso di studi
- rivolgersi alla segreteria scolastica per effettuare modifiche alle informazioni incomplete o inesatte.